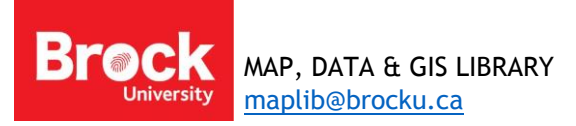

# **Troubleshooting GPS Data**

## **Introduction**

GPS data can appear in a variety of formats (.txt, .csv, .gpx, .xls, .xlsx, .tab, etc.) and coordinate units resulting in 'messy' data that must be cleaned up before it can be used in ArcGIS. This document attempts to address some common issues encountered with GPS data.

If the data hasn't been loaded from the GPS, follow the steps for getting waypoints from the GPS to GIS using DNRGPS utility. This is the optimal method for plotting GPS data.

If the data is already in .gpx format, run the conversion tool "GPX to Features" in ArcGIS.

## **GPS Data in Degrees, Minutes, Seconds**

Ideally, latitude/longitude coordinate pairs are most useful in decimal degree format (hddd.dddd). However, some cases have data in degrees and decimal minutes or even degrees, minutes and decimal seconds. The data file (.txt or .csv) will be fixed using Microsoft Excel.

- 1. Run Excel.
- 2. Select File > Open. Navigate to the location of the text file (if necessary, change the file type to "Text Files" in order to see all files of this type.

Text Import Wizard

- Step 1:
	- o Identify the data as delimited (tab or comma) or fixed width
	- o Identify the 'start import at row'
	- o click Next
- Step 2:
	- o Choose delimiter (preview indicates how your choice affects the data)
	- o Click Next

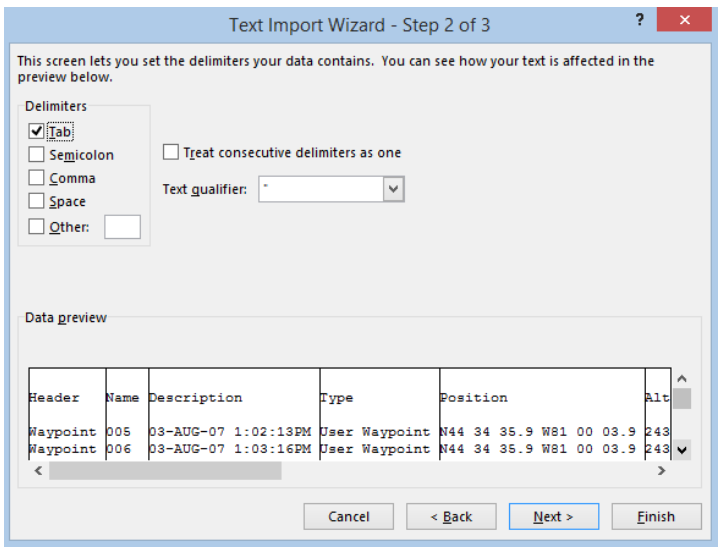

- Step 3:
	- o Set the data format for each column (this can also be done later, if necessary).
	- o Click Finish.

The table appears squished.

- 3. To expand columns, click and drag across all column headers (A through L) to select the affected data.
- 4. From the HOME ribbon and CELLS > Format section, choose **AutoFit Column Width**.

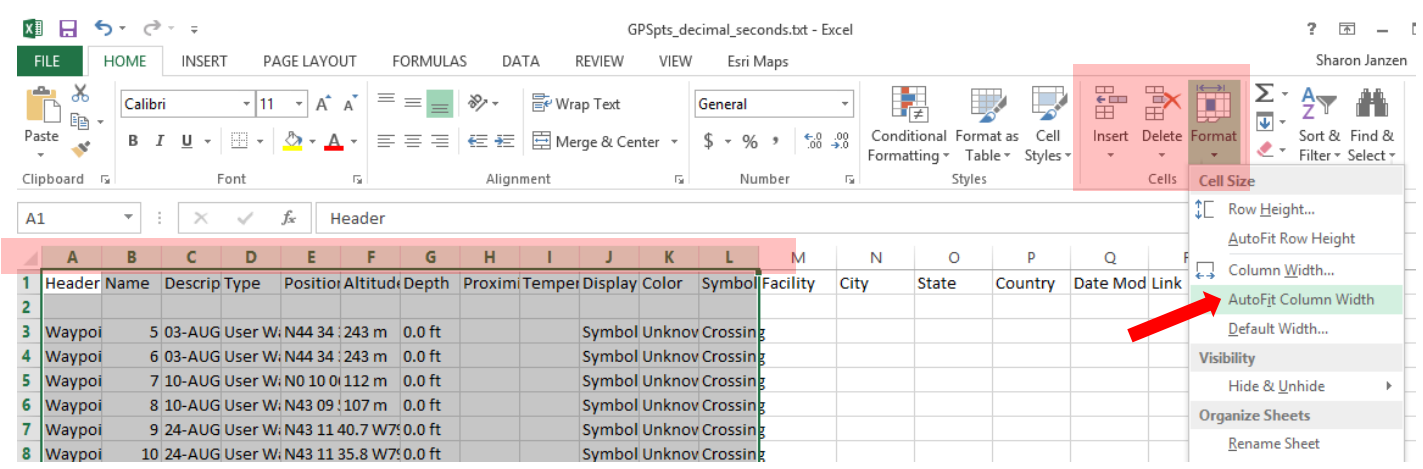

In the above example, Lat/Long coordinates are found in column E under the name "Position". This format shows both latitude and longitude in a single column as degrees, minutes and decimal seconds. Unfortunately, this format is unacceptable for GIS. We will convert them to decimal degrees.

#### **Converting to Decimal Degrees**

#### Remove unwanted columns

GPS data sometimes includes a lot of extra data not pertinent to your specific study.

- 1. Identify columns and/or rows to delete and tidy up the table.
- 2. When all changes are made, copy/paste the POSITION column so that it is the last populated column, if necessary.

#### Splitting the Column

- 1. Activate the DATA ribbon.
- 2. Select the column containing the coordinate pairs.
- 3. From Data Tools, select **Text to Columns**. The 3 step wizard will guide us to split this column such that we will be able to calculate decimal degrees.

Step 1: select Fixed Width. Click Next.

Step 2: Identify breaklines within the column. Each piece of the coordinates will need to have separate columns. Click Next.

Step 3: default data format is acceptable. Click Finish.

- 4. The coordinate pairs have been parsed into 8 separate columns.
- 5. Save your work in a new Excel workbook (.xlsx).

#### Calculating Latitude

- 1. Enter a new column with the name "Latitude".
- 2. Click the cell directly below and enter the following equation using corresponding cells

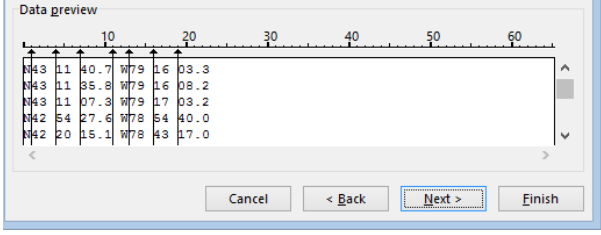

= Degrees + ((Minutes / 60) + (Seconds/ 3600)) *HIT ENTER*

=D2+((E2/60)+(F2/3600)) RESULTS IN 43.19319

3. Click the cell containing the equation and click/drag the black handle in the lower right down the entire column to apply the equation to the whole column.

#### Calculating Longitude

- 1. Click the first row cell of the first vacant column and enter the name "Latitude".
- 2. Click the cell directly below and enter the following equation using corresponding cells

= -1\*(Degrees + ((Minutes / 60) + (Seconds/ 3600))) *HIT ENTER* =-1\*(H2+((I2/60)+(J2/3600))) RESULTS IN -79.2661111

- 3. Click the cell containing the equation and click/drag the black handle in the lower right down to apply the equation to the whole column.
- 4. Save the Excel file.

### Deleting redundant columns

- 1. At this point, the latitude and longitude columns are reliant on the 8 columns we created earlier. If we tried to delete the seemingly meaningless columns, we would lose the calculated values.
- 2. To make the calculated values permanent, select the 2 columns, hit Ctrl-C on the keyboard or right-click and select Copy.
- 3. Highlight two empty columns, right-click and from the paste options, choose the second option called "paste values".

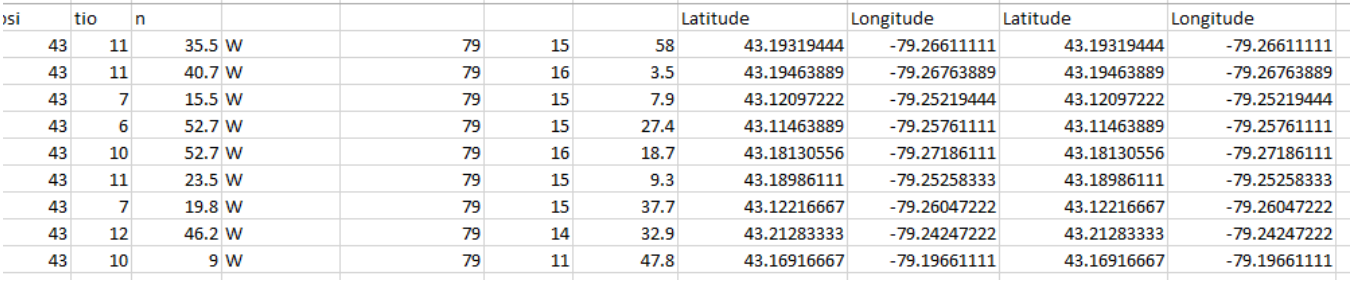

IT is now safe to highlight and delete the 8 parsed columns plus the first 2 calculated lat/long columns resulting in a tidy Excel table.

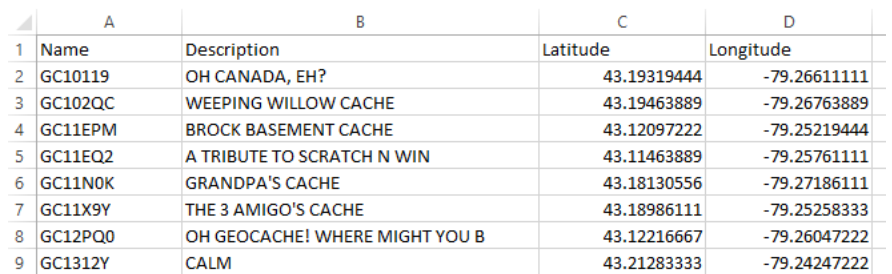

- 4. Save the Excel file.
- 5. Save a second copy in CSV format to be used in ArcGIS. If prompted with a warning, click continue.
- 6. Close all Excel windows before proceeding.

**If this section was useful, move on to the instructions for Plotting X,Y Data in ArcGIS, found on page 7.**

#### **GPS Data in UTM**

Sometimes GPS data has coordinates described by UTM eastings and northings in a single column. Before these coordinates can be plotted, they must be parsed into separate fields.

Sample text file with UTM coordinates (this is a very messy file)

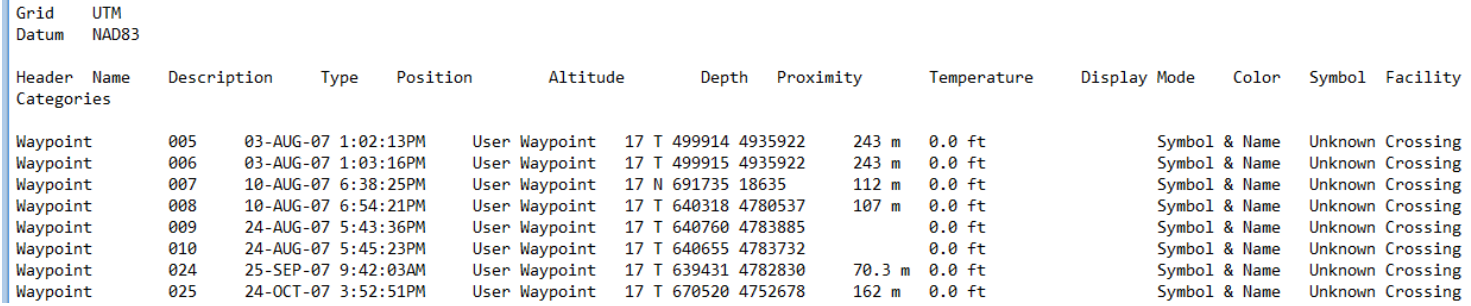

- 1. Run Excel.
- 2. Select File > Open. Navigate to the location of the text file (if necessary, change the file type to "Text Files" in order to see all files of this type.

#### Text Import Wizard

- Step 1:
	- o Identify the data as delimited (tab or comma) or fixed width
	- o Identify the 'start import at row'
	- o click Next
- Step 2:
	- o Choose delimiter (preview indicates how your choice affects the data)
	- o Click Next
- Step 3:
	- $\circ$  Set the data format for each column (this can also be done later, if necessary)
	- o Click Finish.

The table appears squished.

- 3. To expand columns, click and drag across all column headers (A through L) to select the affected data.
- 4. From the HOME ribbon and CELLS > Format section, choose **AutoFit Column Width**.

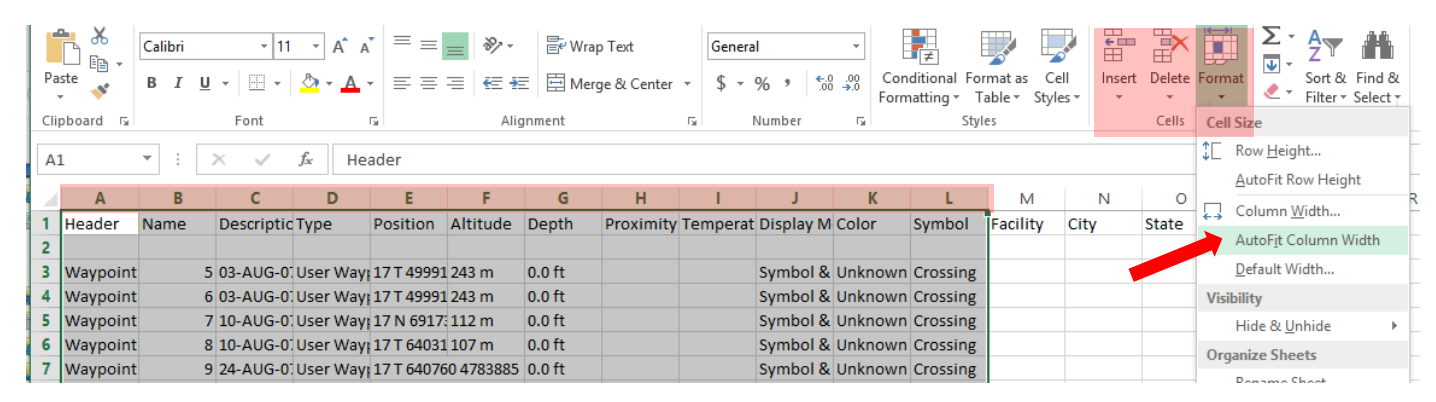

In the above example, UTM coordinates are found in column E under the name "Position". This format shows eastings and northings in a single column. GIS requires they be in separate columns.

#### Splitting the Column

- 1. Before splitting the column, it is a good idea to clean up the table by deleted redundant columns and rows.
- 2. Make sure the Position column has 3 blank columns to the right where parsed data will be saved.
- 3. Activate the DATA ribbon.
- 4. Select the column containing the UTM coordinates.
- 5. From Data Tools, select **Text to Columns**. The 3 step wizard will guide us to split this column.

Step 1: select Fixed Width. Click Next.

Step 2: Identify breaklines within the column. Each piece of the coordinates will need to have separate columns. Click Next.

Step 3: default data format is acceptable. Click Finish.

6. The coordinate pairs have been parsed into 4 separate columns. In the example below, columns G and H include eastings and northings, respectively. Change the name of these columns accordingly.

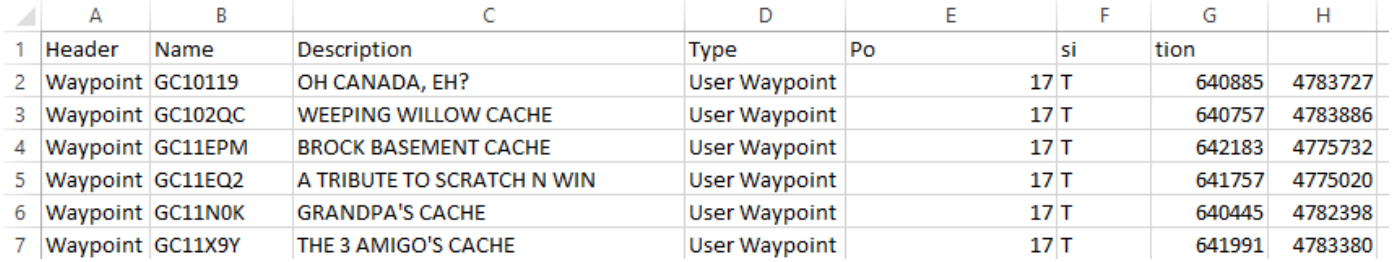

- 7. Clean up the table by deleting unwanted columns and rows.
- 8. Save your work in a new Excel workbook (.xlsx). Then save as a CSV file (say YES to prompt) and close Excel.
- 9. Follow the steps for Plotting X,Y Data in ArcGIS.

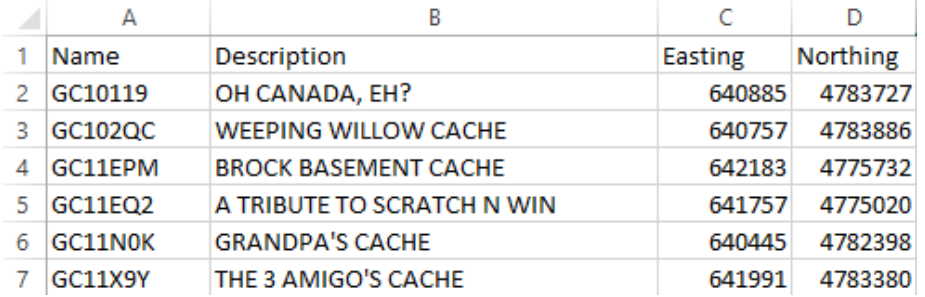

### **Field data represented by 6 digit UTM references**

Data gathered in the field using a 6 digit UTM grid reference system must be expanded to reflect more complete UTM coordinate pairs. In a 6 digit grid reference, the first 3 digits represent the easting and the last 3, the northing. The 6 digit reference must be split in two then expanded.

#### Splitting the Column

- 1. Activate the DATA ribbon.
- 2. Select the column containing the 6-digit reference.
- 3. From Data Tools, select **Text to Columns**. The 3 step wizard will guide us to split this column.

Step 1: Select Fixed Width. Click Next.

Step 2: Identify breaklines within the column by clicking between the  $3^{rd}$  and  $4^{th}$  character.

Click Next.

Step 3: Default data format is acceptable. Click Finish.

- 4. The coordinate pairs have been parsed into 2 separate columns.
- 5. Save the document in Excel (.xlsx) format.

Before continuing, you must confirm the geographic area where the points were gathered. Refer to a 1:50k topographic map of the area to identify the expanded values of northings/eastings, as well as the UTM Grid Zone (Niagara is in 17N).

6. Enter a new column title for Easting. Click in the first cell and enter the following equation to expand the grid reference (assuming a Niagara location):

### =CONCATENATE("6",B2,"00") *HIT ENTER*

### RESULTS IN 661500

- 7. Click in the cell where you entered the equation and drag the black handle down to apply the function to the rest of the list.
- 8. Enter a new title for Northing. Click the first cell and enter the following equation to expand the grid reference:

### =CONCATENATE("47",C2,"00")

RESULTS IN 4748800

The table should look like this:

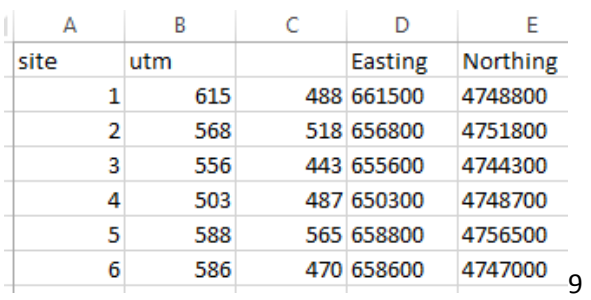

9. Save the Excel file and save a second copy in CSV format.

10. Close Excel before continuing with steps to plot X,Y data in ArcGIS.

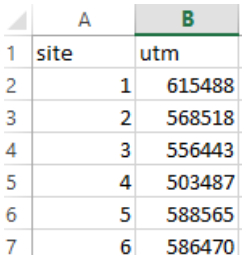

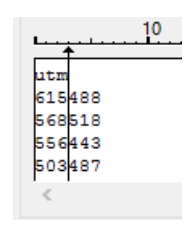

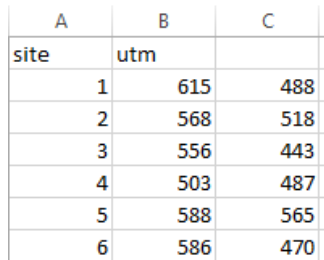

### **Plotting X,Y Data in ArcGIS**

It is simple to plot X,Y locations if the data table (ideally in CSV format) has two separate fields for coordinate pairs such as, latitude and longitude (decimal degrees) or UTM eastings and northings. The table may look similar to this:

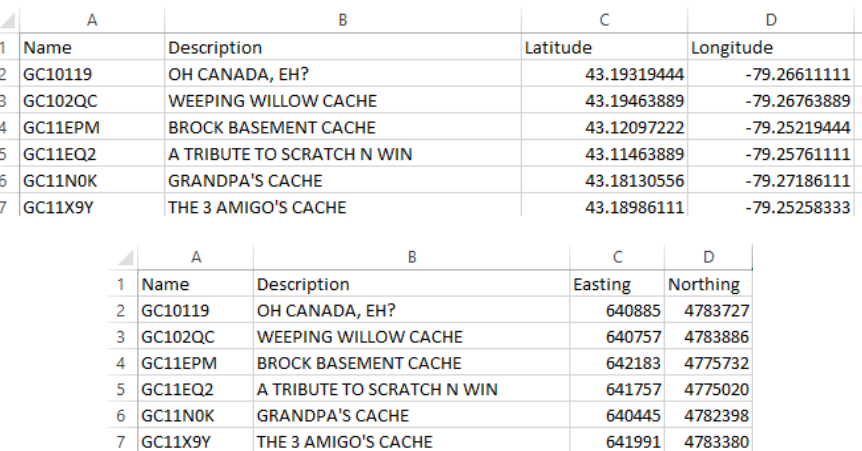

### 1. Run ArcMap.

- 2. Click Add Data and navigate to the CSV file, select it and click Add. The table appears in the Table of Contents. NOTE that the file must be closed in all other applications or you will receive error messages.
- 3. Right-click the table and select **Display XY Data…**
- 4. In the Add XY Data dialog, specify the fields that contain the X and Y coordinates, with X corresponding to longitude (easting) values and Y corresponding to latitude (northing) values.

### **\*\*TIP: the following table summarizes X, Y formats.\*\***

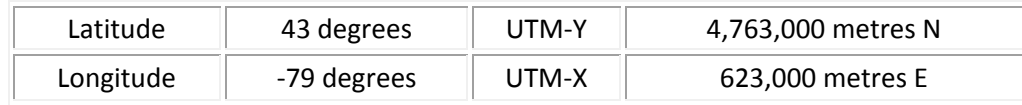

- 5. Under *Coordinate System of Input Coordinates*, click **Edit…**
- 6. Identify the spatial reference according to your data:

### **For Latitude/Longitude use:**

Geographic Coordinate Systems > North America > NAD 1983

### **For UTM Eastings/Northings in most of Southern Ontario use:**

Projected Coordinate Systems > UTM > NAD 1983 > NAD 1983 UTM Zone 17N

- 7. Click OK.
- 8. The *Display XY Data* dialogue box is now complete. Click OK.
- 9. A message box will appear stating that the table does not have an Object-ID field. This field will automatically be created in the next steps.
- 10. Click OK**.** The XY data is displayed as points on the map.
- 11. This point data file is called an "event" file. To make a permanent shape file, right-click on the point data layer and choose **Data > Export Data.**
- 12. Ensure the *Save as type:* is **shapefile** and the location is your student space. Click Save**.**
- 13. Accept the rest of the defaults and click OK.
- 14. When prompted to add the exported data to the map as a layer, click Yes.

The layer is now a permanent shape file including an Object-ID field meaning the data may be used in analysis.